# 5604-0321 HD デジタル パターベンディングマシーン

取扱説明書

# デジタル表示機能を備えた、高機能パタークラブ・ベンディングマシーン

 スチール・ベンドシャフトを備えたパタークラブでのベンド(曲がり)調整、またはネックを備えたパターヘッドでのネック調整を行 うことで、ロフト・ライ等のフィッティングを可能にする機器です。 真鍮製と樹脂製、2種のクランプセットを使い分けることで、多 様なパターヘッド形状に対応します。ご利用に際しては、別売のベンディングマシーンスタンド(5601-0003)に設置するか、本機 器を直接、頑丈で重量のある作業台等に固定して使用します。

 ベンド調整には、別売のベンディング・チューブ(5604-0131)を使用することで、曲げる際にシャフトにかかる負荷を分散し、 チューブ端部内側のテーパー構造で効率的なベンディング角度調整が可能です。ヘッドのネック調整には、別売のベンディング バー(5604-0251)を使用し、2種類のネック保持用クランプをヘッドに応じて使い分け、ロフト・ライを調整します。

#### ※ 使用上の注意 ※

◎アイアン向けのベンディング・バー等でパターのネックに力を加えると、破損に繋がりますので、お止め下さい。

Ⅰ ◎コントロールボックス下面のヒートシンクは、非常に熱くなりますので、触れないよう、注意して下さい。

# 〔組立〕

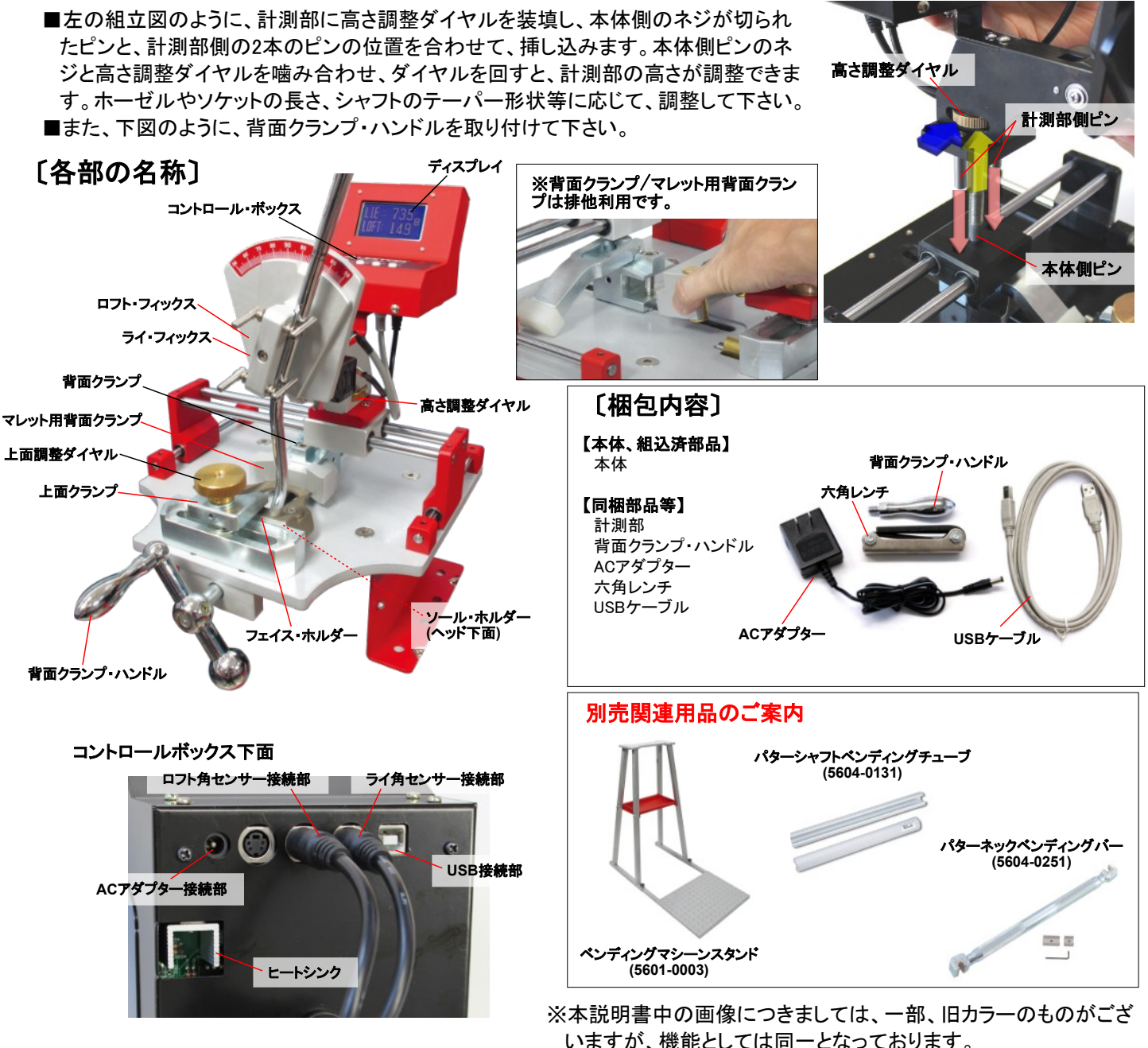

<sup>- 1 -</sup>

# 〔設置〕

- ■本品は必ず、専用設計のベンディングマシーンスタンド(5601-0003)や、固定された作業台に設置した上でご使用下さい。不安定な場所で の使用は、調整に支障を来たします。
- ■ベンディングマシーンスタンド(5601-0003)への固定方法は、スタンドに付属の説明書をご覧下さい。
- ■作業台等への固定では、本品に備えられた固定用穴を利用しますが、機器の動作に支障が出ないよう、ご注意下さい。作業台の天板寸 法に応じ、適切な固定ボルト等をご使用下さい。
- ■固定後、ACアダプターを接続します。
- ■付属のUSBケーブルを接続する場合は、4ページ以降を参照の上、接続するPCに、ダウンロードサイトから入手したドライバとソフトウェア (.Net Framework 4、Auditor PI)を先にインストールしてから、USBケーブルで接続して下さい。

# 〔ディスプレイ/コントロール・ボックス〕

### [ディスプレイ/計測値表示部]

LIE: ライ角を表示します。

LOFT: ロフトを表示します。

#### [コントロール・ボックス/モードの説明]

Mモード: 計測を実施する場合の通常モードです。表示しているアイテムナンバーについて、計測値 を記憶させることも可能です。

Pモード: アイテムナンバーを変更したり、各アイテムナンバーに記憶された計測値を閲覧するモード です。

※モードは、Modeボタン(M⇒P)とSetボタン(P⇒M)で切り替えます。

### [コントロール・ボックス/各操作ボタンの機能]

ON: 電源を入れます。

Zero[YES/逆順送り]: [YES/NO確認時]=YES。[Mモード時]=キャリブレーションを実施します。[Pモード時]=レコード番手を逆順送りします。 Mode[順送り]: [Mモード時]=Pモードへ移行します。[Pモード時]=レコード番手を順送りします。

Set[NO]: [YES/NO確認時]=NO。[Mモード時]=現在の表示数値を現レコード番手に記録します。[Pモード時]="Zero"と"Mode"で選択したレ コード番手を選択し、Mモードに戻ります。

Off: 電源を切ります。

### [キャリブレーション]

(1) コントロール・ボックスの"On"ボタンを押し、起動します。

(2) 『SET MC REF? YES NO』と表示されたら、ロフト・フィックスを最前方に倒した状態で、ライ・ フィックスのガイドラインを合わせ、ライ・フィックス裏面のキャリブレーション・ノブを押し込み ます。

(3) この状態で、コントロール・ボックスのYES(=Zeroボタン)を押すことで、機器の数値がLIE: 90 度、LOFT: 15度にキャリブレーションされます。

(4) 本品を起動した際は、必ず、キャリブレーションを行って下さい。

### [メモリー機能]

- (1) 本機器は、20アイテムまで、LIE/LOFTの数値を記憶できます。記憶した数値はUSB接続したPCに出力することが可能で、数値データと して、二次利用できます。
- (2) ディスプレイ右上方に表示されている数字が、メモリーのアイテムナンバーになります。"Set"ボタンを押すことで、表示されている LIE、LOFTの数値を対応するアイテムナンバーのデータとして記憶します。
- (3) アイテムナンバーを変更する際は、ライ/ロフト・フィックスがフリーな状態(数値が変化しない状態)にしてから、"Mode"ボタンを押すと、P モードに移行します。各アイテムナンバーに対応して記憶されたLIE/LOFTの数値を閲覧でき、また、"Zero"と"Mode"ボタンでナンバーを 変更できます。Pモード時は、ディスプレイ右下に"P"を表示します。
- (4) 希望のアイテムナンバーに変更したら、ライ/ロフト・フィックスを動かし、数値を変化させると、Mモードに復帰します。
- (5) 一旦、データを記憶後、アイテムナンバーを変更せずに、"Set"ボタンを押すと、数値データが上書きされてしまいますの で、ご注意下さい。

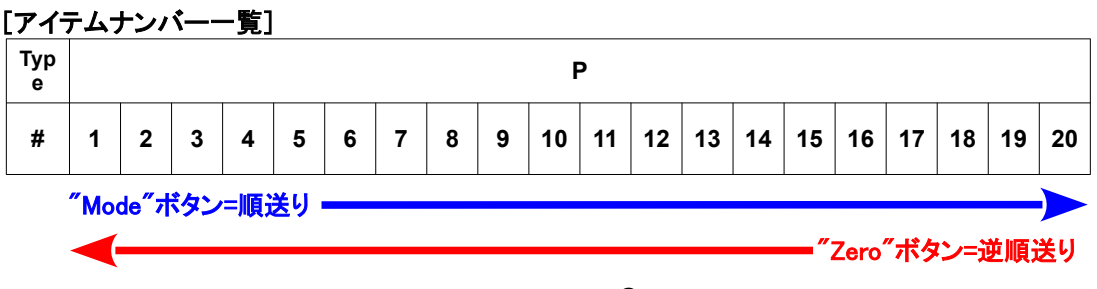

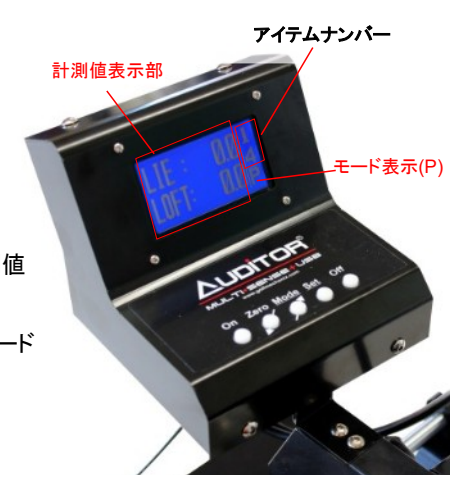

**Zero**ボタン

ガイドライン

キャリブレーション・ノブ

#### 〔ロフト・ライ調整方法〕 ※以下の説明では、一部、他製品画像を利用しておりますが、基本的な操作は同様ですの で、ご了承下さい。

### [2つの計測方式について]

 本製品は、通常の絶対値計測方式と、基準規格値を設定した上での、偏差計測方式の双方に対応しています。通常は、絶対値計測方式 ですが、Mモードで計測中に所要の数値に設定した上で、"Zero"ボタンを押して表示される、『SET ORIGIN?』にYES(=Zeroボタン)、『SET MC REF?』にNO(=Setボタン)を選択すると、偏差計測方式に移行します。

例えば、調整前のクラブの状態を計測、記録した上で、偏差計測方式に移行すると、調整中の変化量を把握しやすくなります。必要に応じ て、使い分けて下さい。

#### [クラブの固定]

- (1) ヘッドの傷付きを防ぎたい場合は、各接触面に保護のためのテープを貼り、ヘッドを厚手のビニール 等で包んでから、作業して下さい。ただし、テープやビニールによる遊びが大きくなると、計測時のロフ トやライの誤差や調整時の滑りに繋がりますので、ご注意下さい。ヘッド形状により、背面クランプと マレット用背面クランプを使い分けますが、背面クランプを利用する場合は、マレット用背面クランプを 固定しているネジを付属の六角レンチで取り外し、マレット用背面クランプを外して下さい。
- (2) パターのソール面をソール・ホルダーに載せ、フェイス面が密着するようにフェイス・ホルダーに当て ます。 背面クランプハンドルを回して、背面クランプをヘッドに当てていき、遊びやガタ付きが無くなる 所で止めます(図1-1)。ヘッドが傷付きますので、締付け過ぎにご注意下さい。背面クランプは、ヘッド の形状に応じて、マレット用背面クランプと使い分けて下さい(図1-2)。
- (3) ヘッド上面を水平に抑えるよう、上面調整ダイヤルを回し、上面クランプを押し下げていき、遊びやガ タ付きが完全に無くなる所で止めます。ヘッドの形状に応じて、上面クランプの左右位置は調整可能 です。

#### [調整量の確認]

(1) 現状のライ確認のため、図2のようにシャフトをライ・フィックスにあてがい、ライ数値を読み取ります。 シャフトのベンド形状やテーパー形状に応じ、高さ調整ダイヤルで、フィックスの高さを調整して下さい。 (2) 次に現状のロフト確認のため、ロフト・フィックスをシャフトにあてがい、ロフト数値を読み取ります。 (3) これらの数値を調整前の数値として、そこから何度調整するかを決定します。

#### [ベンドシャフトの調整]

※以降の説明図中では、別売の『パターシャフト ベンディングチューブ』(5604-0131)を使用しています。シャフ トに力を加える際の変形を防ぐためにも、本品との同時使用を推奨致します。ご使用の際は、端部の内部 が拡がっているフレアー形状の部分を、ヘッド側のシャフトがベンドしている部分にあてて使用します。

(4) ライは、図4のように、パターのヒール-トゥ方向に平行に力を加えることで調整します。この時、シャフトの ベンドの一箇所を曲げると、シャフトの折れや凹みに繋がりますので、ベンド部分全体に力を分散させて下 さい。

(5) ロフトは、図5のように、パターのフェイス-バックフェイス方向に平行に力を加えることで調整します。 (6) シャフトのベンド形状によっては、ライとロフトが同時に変わってしまう場合もありますので、こまめにロフト とライを確認しながら、必要な調整角となるまで、確認と調整を繰り返して下さい。

#### [ネックの調整]

- (7) ヘッドのネックを調整する前に、調整が可能なヘッド素材かを確認して下さい。一般的に、SUS303/304等 のステンレスや軟鉄は、調整可能な場合が多いですが、メッキ処理されていると、表面にヒビ等が発生する 場合もありますので、詳細は、メーカーにお問い合わせ下さい。
- (8) 調整は、図6のように、ベンディングバーの2種のクランプのうち、ネックの長さに近い側を使用して下さい。 基本的な調整方式は、シャフトの場合と同様に、対応する方向にクランプして、力を加えて調整して下さい。 別売のプラスチック・クランプ・ジョー(5604-0253)をご利用頂くと、通常のアルミクランプよりも、ヘッドを傷付 けにくくなります。但し、調整自体はアルミ製クランプの方が容易です。

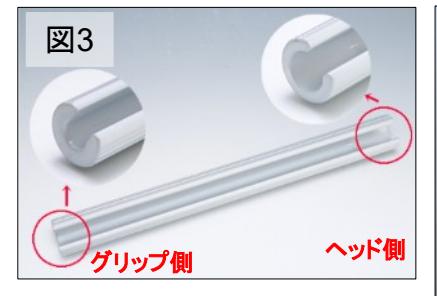

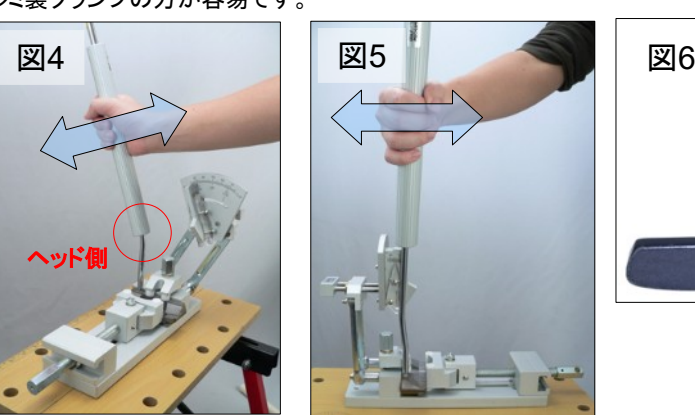

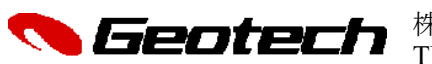

株式会社 ジオテックゴルフコンポーネント 千葉市中央区鶴沢町8-6 TEL. 0120-168-188 FAX.0120-655-188 http://www.geotechgolf.com/

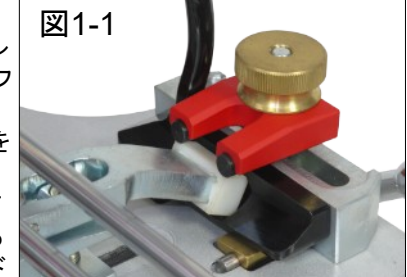

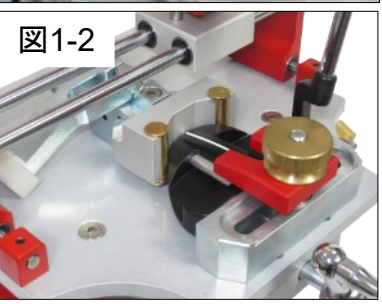

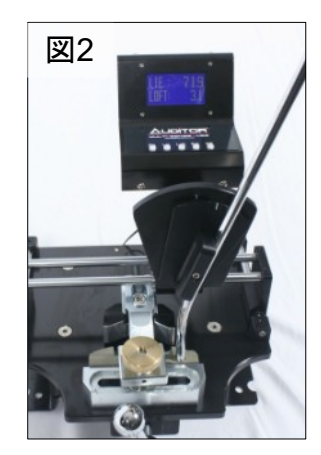

# USB接続ドライバ/データ連携ソフトウェア「Auditor PI」

# インストール・セットアップ マニュアル

 本マニュアルは、以下の機器に対応した、USB接続ドライバと、データ連携ソフトウェアである「Auditor PI」のインストー ル・セットアップ方法を説明するものです。調整前後の計測結果を直接PCに出力したり、一旦、機器のメモリーに記憶さ せ(記憶可能件数は、機器によって異なります)、それらをまとめて出力することが可能となります。 PCに出力したデータは、テキストや表計算ソフト上で加工・利用して頂くことができます。

5604-0311 HD デジタル ロフトライ調整ゲージ 5604-0321 HD デジタル パターベンディングマシーン 5904-0321 高精度 デジタル ヘッドスペック測定器II 5904-0331 高精度 デジタル ヘッドスペック測定器II コンパクトタイプ

# 〔システム要件〕

以下の動作環境を満たすパソコンでご利用ください。

[Windows XP]

- オペレーティング・システム: Windows XP Home Edition/Proffesional Edition、Service Pack3適用済
- CPU: Intel Pentium4、1.7 GHz 以上
	- Intel Core2Duo、T7250 (2GHz)以上
- メモリー: 512MB以上
- ハードドライブ(HDD): 10GB以上
- USB: USB2.0 (USBポートが複数の場合、毎回、同一ポートの使用がのぞましい)
- ビデオカード:24 ビットカラー

解像度1024 x 768(XGA)以上

#### ※以降、説明中の画面や呼称等は、お使いのOS、ソフトウェアのバージョンによって、一部、異なる場合があります。

# 〔ソフトウェア・インストールの前に〕

 ご利用の際は、USBドライバ、.Net Framework 4、Auditor PIの3つのソフトウェアを順にインストールして頂く必要があります。 なお、既に最新の.Net Frameworkがインストールされている場合、再度.Net Frameworkをインストールする必要はありませ ん。インストールされているか、ご不明の場合は、『コントロールパネル』内の『プログラムの追加と削除』等から、現在インストー ルされているプログラムの一覧を表示させ、『Microsoft .NET Framework 4』で始まるプログラムの有無を確認して下さい。

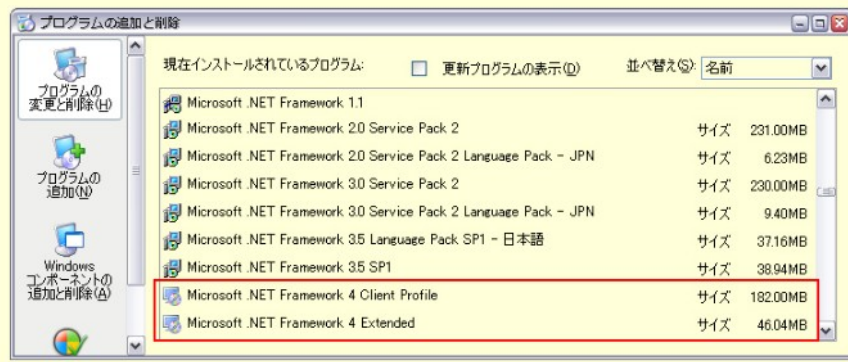

#### ※USBドライバ、及びデータ管理ソフトウェア"Auditor PI"は、最新のものを下記URLからダウンロードしてご使用下さい。

Auditor APE data collection Software

<http://www.golfmechanix.com/SoftwareUpdates.asp>

### ◎USBドライバのインストール

1. ダウンロードしたファイルを展開し、USB\_Driverフォルダー内のインストーラーファイル("USBDriverInstaller.exe"等)をダブ ルクリックして起動します。

 $\frac{1}{2}$ 

- 2. 開いたウィンドウで、"Install Drivers"をクリックすると、インストールが開始されます。
- 3. "Complete: Driver was pre-installed...."と言うメッセージが表示されたら、インストール完了です。 **C**1 USB

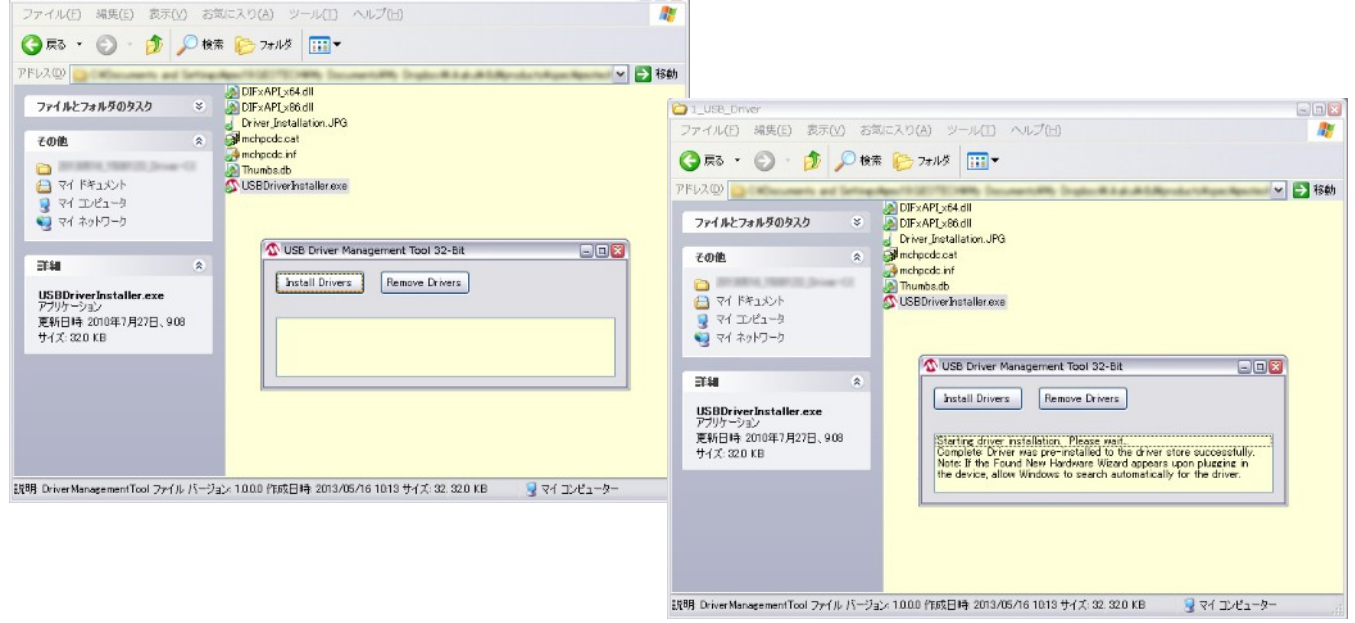

### ◎Auditor PIのインストール

- 1. ダウンロードしたファイルを展開し、フォルダー内のインストーラーファイル("010105Setup.msi"等)をダブルクリックして起動 します。
- 2. 開いたウィンドウで、"Install"をクリックすると、インストールが開始され、自動で完了します。

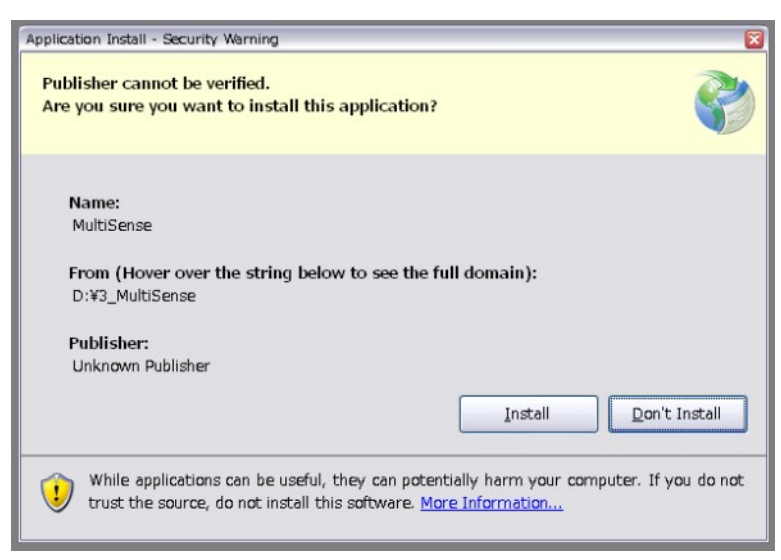

### ◎Microsoft .Net Framework 4のインストール

※上記インストールにおいて、.Net Framework 4のインストールを要求された場合、下記URLから、最新のバージョンをインス トールして下さい。

<http://www.microsoft.com/ja-jp/download/details.aspx?id=17718>

## 〔USBケーブルの接続〕

#### ※初回のUSBケーブル接続時、USBドライバのセットアップが必要になります。2回目以降は、必要ありません。(PCのUSBポー トは、出来るだけ、同じUSBポートを使用して下さい)

- 1. 全てのソフトウェアについて、インストールが完了したら、USBケーブルをコントロールボックス下面に接続して、コントロー ル・ボックスの"On"ボタンを押して機器を起動させ、OS起動動作が完了しているPCにUSBケーブルで接続します。
- 2. "新しいハードウェアの検索ウィザードの開始"が表示されたら、"いいえ、今回は接続しません"を選択して、"次へ"をク リックします。
- 3. "ハードウェアに付属のインストールCD またはフロッピーディスクがある場合は、挿入してください。"と表示されたら、"ソ フトウェアを自動的にインストールする"を選択して、"次へ"をクリックします。
- 4. "このハードウェア: USB Communications Port を使用するためにインストールしようとしているソフトウェア は、Windows【OSバージョン】との互換性を検証するWindowsロゴテストに合格していません。"が表示された場合、"続 行"をクリックして下さい。
- 5. "新しいハードウェアの検索ウィザードの完了"が表示されたら、"完了"をクリックしてウィザードを閉じます。
- 新しいハードウェアの検出ウィザード

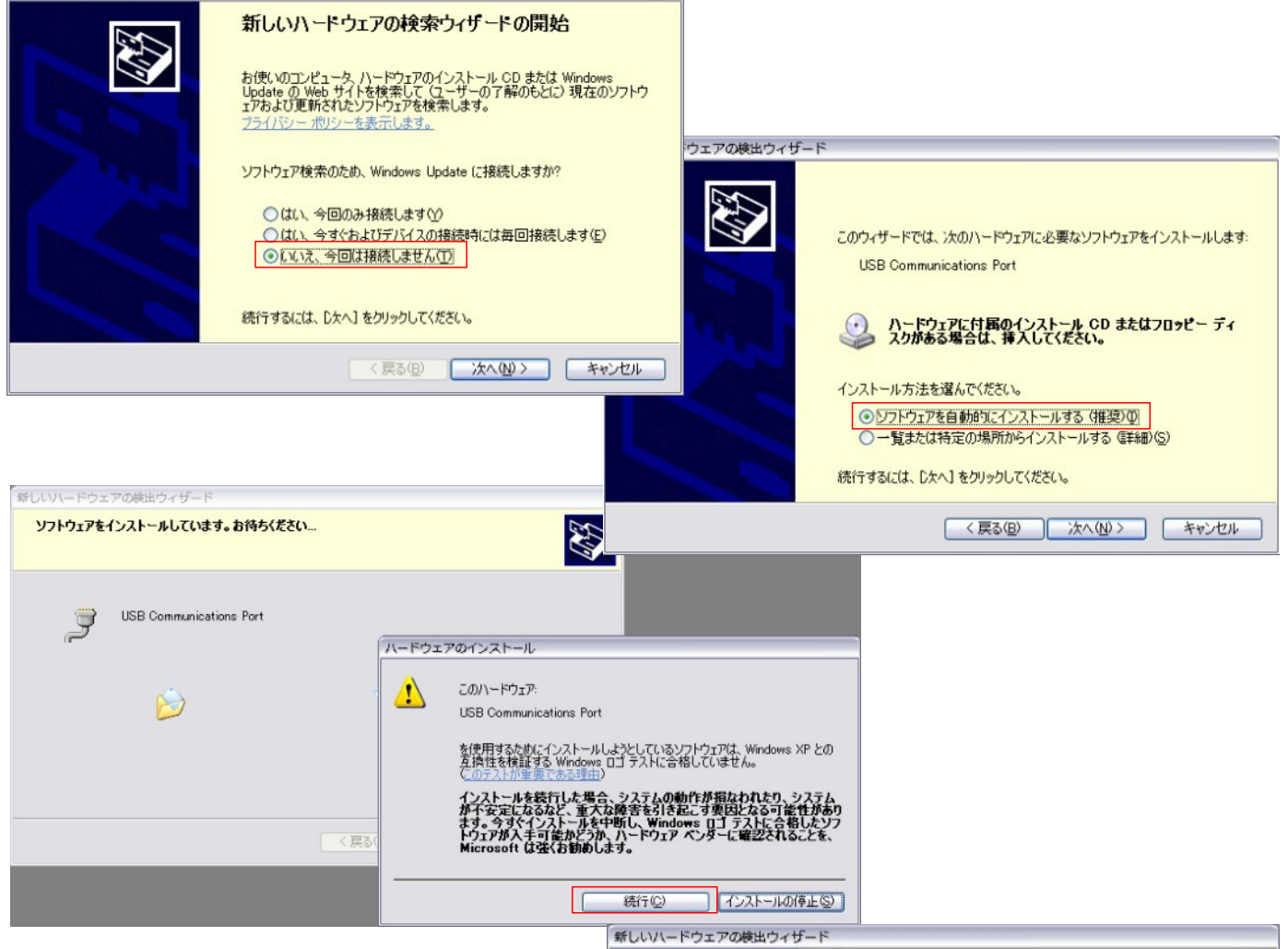

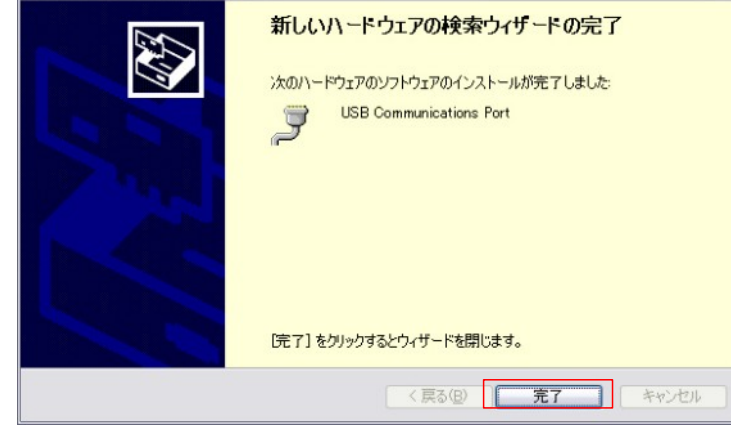

# [ポートの設定]

◎USBケーブルをPCに接続していない状態で、Auditor PIソフトウェアを起動し、Auditor PI画面上の"COM Port"のドロップダウンリストを開 き、表示される番号を確認します。次に、USBケーブルで起動中の機器とPCを接続すると(初回接続時は、ドライバのセットアップが必要に なりますので、前ページを参照してセットアップをして下さい)、"COM Port"のリストに表示されるポートが増えますので、増えたポートを選 択し、"Open Port"をクリックすると、計測器とPCが連携されます(下図中1)。(接続に成功すると、表示が"Open Port"から、"Close Port"に変化します)

# [データの読み出しと利用]

◎Auditor PIは、計測器から読み出したデータをカンマ区切りの状態で表示する"Reading"部と、"Reading"に表示されたデータを表計算 シート形式に書き出した"Data Grid"部とから構成されます。以下、各ボタンの機能を説明します。

Reset Device Memory: 計測器内のメモリーを全て消去、リセットし、計測器を再起動します。

Read Current: 計測器のディスプレイに表示されているデータを読み出し、"Reading"、"Data Grid"に書き出します。(下図中2) Read Device: アイテムナンバーに対応して計測器内に記憶されたデータを全て読み出し、"Reading"、"Data Grid"に書き出します。 Clear Data Grid: "Data Grid"内のデータを、全て消去します。

Delete Selected Row: "Data Grid"内の選択行を削除します。

Exit: Auditor PIを終了します。

"File"メニュー内

Open File: CSV形式のファイルを開きます。

Save File: "Data Grid"の内容をCSV形式のファイルとして保存します。

◎"Data Grid"内のデータを、Excel等の表計算ソフトで利用する場合は、"Data Grid"上で必要なセルを選択し、PCのキーボー ドから、"Ctrl+C"でコピーし、表計算ソフトに貼り付けてご利用下さい。

◎データをテキストとして利用する場合は、"Data Grid"内の各セルをダブルクリックし、テキストとして選択してから、コピーして 下さい。

◎各計測値には、タイムスタンプが付されますので、これを利用してデータの管理等を行うことが出来ます。(下図中3)

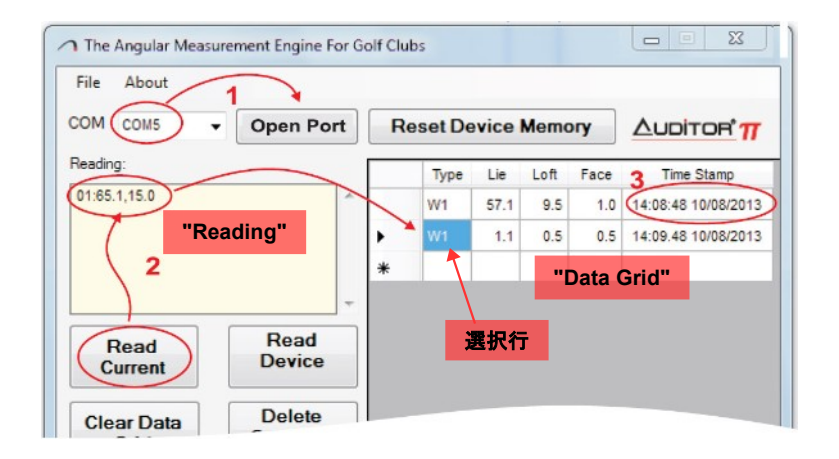